# Specifying Meteorological Data in HEC-RAS

Workshop

#### 1 Objective

This workshop will help students learn how to specify meteorological data including precipitation, evapotranspiration, and wind. In addition, the workshop also includes how to setup infiltration. This work was developed with HEC-RAS Version 6.2. However, the same steps should work for Versions 6.0 and 6.1.

#### 2 Base Plan

The terrain data (and a depth map) that was used in the HEC-RAS model for Bald Eagle Creek is show below. Evaluate the existing plan

- 1. **Open** HEC-RAS and the "BaldEagleDamBrk.prj" project
- 2. **Run** the "Single 2D Area" plan
- 3. Animate the results in RAS Mapper

Note the model setup including the geometry, dam, computational options and tolerances, and boundary conditions. Note where water is spilling into the town. The base plan is setup as a single 2D area with the dam modeled as an SA/2D Connection. The reservoir has a single inflow hydrograph. The dam as a Time-Series Controlled Gate Openings. The downstream boundary is a Normal Depth boundary condition.

## 3 Gridded Precipitation

This task will add gridded precipitation to the base model plan. The gridded precipitation DSS file has already been created.

- 4. Create a new Unsteady Flow Data file and call it "Gridded Precip".
- 5. Within the **Meteorological Data** tab of the **Unsteady Flow Data** editor, click on the drop-down menu next to **Precipitation/Evapotranspiration** and select **Enable**.

| 上 Unsteady Flow Data - Gridded Precip                                    |
|--------------------------------------------------------------------------|
| File Options Help                                                        |
| Description:                                                             |
| Boundary Conditions Initial Conditions Meteorological Data Observed Data |
| Precipitation/Evapotranspiration: Enable  Vind: No Wind Forces Finable   |
| Meteorological Stations (red <mark>Disable of the series data)</mark>    |
| Create/Edit Stations Rasterization Parameters (Optional) Plot S          |

The **Precipitation** and **Evapotranspiration** fields will be enabled under **Meterological Variables**.

6. In the section called **Precipitation**, there is a **Mode** drop-down menu. Click on the drop-down menu and select

| _ |
|---|
|   |
|   |
|   |
|   |
|   |
|   |
|   |
|   |
|   |
|   |

- 7. Make sure the **Source** drop-down menu is set to DSS.
- 8. In the section **DSS Data** click on the open icon if and select the DSS file called "precip.2018.09.dss" located in the **Precipitation** folder of the project folder. The **HEC-RAS DSS Viewer** will open. Set th path Parts as shown in the figure below. Then double click on any of the the rows to set the path and click on the **OK** button.

| - 1       |                 |             |             |             |          |                 |                  | Time Wi  | ndow      |            |       |   |
|-----------|-----------------|-------------|-------------|-------------|----------|-----------------|------------------|----------|-----------|------------|-------|---|
|           | FileName        |             |             |             |          |                 | FileDate         |          |           |            |       | • |
| 3 2       | C:\HEC\HEC-RAS\ |             |             |             |          |                 |                  |          | ne        |            |       | - |
|           | C:\HEC\HEC-RAS\ | Classes\202 | 2\HEC-RAS 2 | D (3 Day Me | emphis)\ | Workshops\2.7-W | 8/25/2022 3:24:0 | <b>v</b> |           |            |       |   |
| General I | Filter          |             |             |             |          | Ar              | ply              |          |           |            |       |   |
|           | 1               |             |             |             |          |                 |                  |          |           |            |       |   |
| ast App   | lied Filter:    |             |             |             |          | Path            | n Count: 720 / 5 | 138      |           |            |       |   |
|           | File Name       | Туре        | Part A      | Part B      | Part C   | Part D          | Part E           | Part F   | Data Type | Data Units |       | ī |
| Row #     | <b>•</b>        | Grid        | SHG -       | MAR         | -        | <b>•</b>        | <b>_</b>         | NEXRAD - | -         | <b>_</b>   | x,y,z |   |
| 1         | precip.2018.09  | Grid        | SHG         | MARFC       | PRECIP   | 01SEP2018:0000  | 01SEP2018-0100   | -        | PER CUM   | mm         |       | ł |
| 2         | precip.2018.09  | Grid        | SHG         | MARFC       |          |                 |                  |          | PER CUM   | mm         |       |   |
| 3         | precip.2018.09  | Grid        | SHG         | MARFC       |          |                 |                  |          | PER CUM   | mm         |       |   |
| 4         | precip.2018.09  | Grid        | SHG         | MARFC       | PRECIP   | 01SEP2018:0300  | 01SEP2018:0400   | NEXRAD   | PER_CUM   | mm         |       |   |
| 5         | precip.2018.09  | Grid        | SHG         | MARFC       | PRECIP   | 01SEP2018:0400  | 01SEP2018:0500   | NEXRAD   | PER_CUM   | mm         |       |   |
| 6         | precip.2018.09  | Grid        | SHG         | MARFC       | PRECIP   | 01SEP2018:0500  | 01SEP2018:0600   | NEXRAD   | PER_CUM   | mm         |       |   |
| 7         | precip.2018.09  | Grid        | SHG         | MARFC       | PRECIP   | 01SEP2018:0600  | 01SEP2018:0700   | NEXRAD   | PER_CUM   | mm         |       |   |
| 9         | precip.2018.09  | Grid        | SHG         | MARFC       | PRECIP   | 01SEP2018:0700  | 01SEP2018:0800   | NEXRAD   | PER_CUM   | mm         |       |   |
| 10        | precip.2018.09  | Grid        | SHG         | MARFC       | PRECIP   | 01SEP2018:0800  | 01SEP2018:0900   | NEXRAD   | PER_CUM   | mm         |       |   |
| 11        | precip.2018.09  | Grid        | SHG         | MARFC       | PRECIP   | 01SEP2018:0900  | 01SEP2018:1000   | NEXRAD   | PER_CUM   | mm         |       |   |
| 12        | precip.2018.09  | Grid        | SHG         | MARFC       | PRECIP   | 01SEP2018:1000  | 01SEP2018:1100   | NEXRAD   | PER_CUM   | mm         |       |   |
| 13        | precip.2018.09  | Grid        | SHG         | MARFC       | PRECIP   | 01SEP2018:1100  | 01SEP2018:1200   | NEXRAD   | PER_CUM   | mm         |       |   |
| 14        | precip.2018.09  | Grid        | SHG         | MARFC       | PRECIP   | 01SEP2018:1200  | 01SEP2018:1300   | NEXRAD   | PER_CUM   | mm         |       |   |

The editor should look something like the figure below.

| 上 Unsteady Flow Data - Gridded Precip                                                    | _        |       | ×    |
|------------------------------------------------------------------------------------------|----------|-------|------|
| File Options Help                                                                        |          |       |      |
| Description:                                                                             | ÷        | Apply | Data |
| Boundary Conditions Initial Conditions Meteorological Data Observed Data                 |          |       |      |
| Precipitation/Evapotranspiration: Enable 💌 Wind: No Wind Forces 💌                        |          |       |      |
| Meteorological Stations (required for point time series data)                            |          | -1    |      |
| Create/Edit Stations Rasterization Parameters (Optional) Plot Sta                        | ations   |       |      |
| Meteorological Variables                                                                 |          |       |      |
| Precipitation                                                                            |          |       |      |
| Mode: Gridded 💌 Ratio (Optional): Gridded Data - DSS                                     |          |       | •    |
| Gridded Data                                                                             |          |       |      |
| Source: DSS                                                                              |          |       |      |
| DSS Data<br>Filename: orkshops\2.7-W-Meteorological Data\Solution\Precipitation\precip.2 | 019.00 d | ¥ 🛋   |      |
| Path: //SHG/MARFC/PRECIP/01SEP2018:0000/01SEP2018:0100/NEXRAD/                           |          | - 8   |      |
|                                                                                          |          |       |      |
|                                                                                          |          |       |      |
|                                                                                          |          |       |      |
| Evapotranspiration                                                                       |          |       |      |
| Mode: None                                                                               |          |       |      |
|                                                                                          |          |       |      |

- 9. Save and close the Unsteady Flow Data editor.
- 10. Create a new plan called "Gridded Precip" with the new Unsteady Flow Data and run it.
- 11. Before inspecting the results, inspect the gridded precipitation in RAS Mapper. Open RAS Mapper and select the Gridded Precip layer under the Event Conditions layer. For the precipitation to display properly it will be necessary to adjust the surface colormap. Animate the precipitation. The gridded precipitation should look something like the figure below.

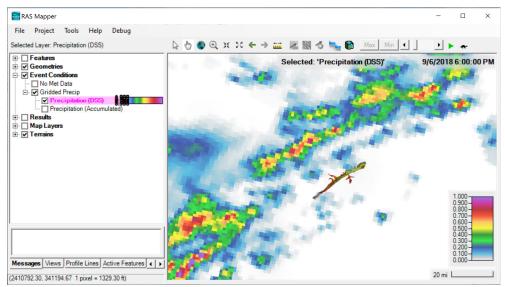

12. Inspect the HEC-RAS results and compare to the plans with and without precipitation. Use a different colormap for the water surface elevations highlight the differences or compare the extents of the water surface and velocity layers. See the example below.

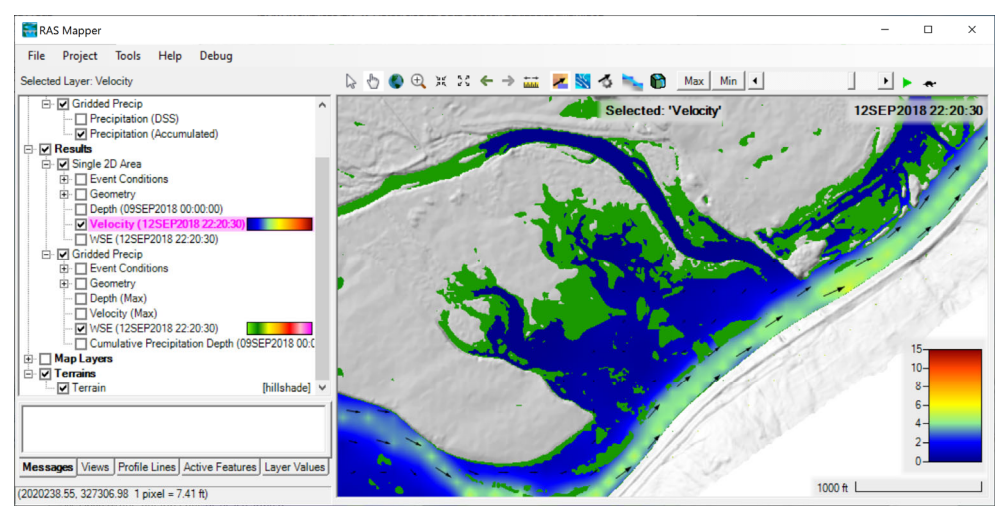

13. Add the **Cumulative Precipitation** result in **RAS Mapper** by right-clicking on the "Gridded Precip" plan and selecting **Create a New Results Map Layer...** from the menu.

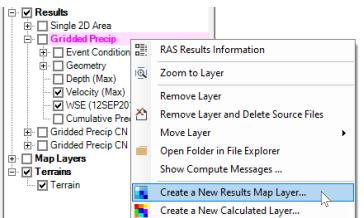

- 14. Adjust the colormap and inspect the spatial distribution of the precipitation.
- 15. Compare the results with and without precipitation by plotting time-series and spatial maps in **RAS Mapper**.

## 4 Infiltration

The SCS Curve Number method can be parameterized using a combination of both Land Cover and Hydrologic Soils data or only one of those datasets. In this workshop both the Land Cover and Hydrologic Soils data are utilized. First, a **Soils Layer** is created based on the USDA gSSURGO database

(<u>https://www.nrcs.usda.gov/wps/portal/nrcs/detail/soils/survey/geo/?cid=nrcs142p2</u> \_053628). Then, an **SCS Curve Number Infiltration Layer** is created based on both the **Soils Layer** and the **Land Cover** classification layers.

16. Create a **Soils Layer** by right-clicking on **Map Layers** and selecting **Create a New RAS Layer**.

| 🚼 RAS Mapper                                |       |                                |                |     |   |                              |                              |                           |             |
|---------------------------------------------|-------|--------------------------------|----------------|-----|---|------------------------------|------------------------------|---------------------------|-------------|
| File Project                                | Tools | Help                           |                |     |   |                              |                              |                           |             |
|                                             |       |                                |                | 3   | 5 | Эж Ж                         | ← → 👬                        | / 1                       | б 🛰 🕅 🔟     |
| Event Cond     Results                      |       |                                |                |     |   |                              |                              |                           | Map Laye    |
| Google H<br>Google H<br>LandCov<br>Zerrains |       | Add Web Imag<br>Reference Laye | •              |     | • |                              |                              |                           |             |
| Terrain                                     | ٠     | Create a New R                 | AS Layer       |     | • | Land Cover                   | Layer                        |                           |             |
|                                             | ٢     | Create an Empt                 | y RAS Layer    |     | • | Soils Layer                  | N                            |                           |             |
|                                             | *     | Add an Existing                | RAS Layer      |     | • | Sediment B                   | ed Material L                | ayer                      |             |
|                                             | ×     | Manage Geom                    | try Associatio | ons |   |                              | ayer From La<br>ayer From Sł | and Cover / S<br>hapefile | oils Layers |
|                                             |       |                                |                | 1   |   | Elevation Po<br>Calculated I | -                            |                           |             |

17. In the Browse for Land Classification Files window, select GSSURGO (\*.\*) as the file type and select the gdb file in the folder gSSURGO\_PA.gdb folder in the Soils Data folder in the main project directory.

| > • 🛧 📙 «           | Solution > Soils Data > gSSURGO_PA.gdb | Q 0 v              | Search gSSURGO_PA. | gdb  |
|---------------------|----------------------------------------|--------------------|--------------------|------|
| Organize 🔻 🛛 New fo | older                                  |                    |                    | . ?  |
| Soils Data          | Name                                   | Date modified      | Туре               | Size |
| 💻 This PC           | a00000059.col_index.atx                | 10/22/2019 9:03 AM | ATX File           |      |
| 3D Objects          | a00000059.gdbindexes                   | 10/22/2019 8:53 AM | GDBINDEXES File    |      |
| -                   | a00000059.gdbtable                     | 10/22/2019 9:03 AM | GDBTABLE File      | 196  |
| Desktop             | a00000059.gdbtablx                     | 10/22/2019 9:11 AM | GDBTABLX File      |      |
| 🔮 Documents         | a00000059.row_index.atx                | 10/22/2019 9:03 AM | ATX File           |      |
| 👆 Downloads         | 📋 gdb                                  | 10/21/2019 4:25 PM | File               |      |
| 👌 Music             | 📄 timestamps                           | 10/22/2019 9:04 AM | File               |      |
| Pictures            | v <                                    |                    |                    | >    |
| File                | e name: gdb                            | ~ GSS              | SURGO (*.*)        | ~    |

18. In the Create a **New Soils Layer** editor, click on the add button as shown in the figure below and select the file in the **Soils Data** folder in the main project directory.

|                                                        |                                                                 |             |                                                                                                    |                                                                              | ×             |
|--------------------------------------------------------|-----------------------------------------------------------------|-------------|----------------------------------------------------------------------------------------------------|------------------------------------------------------------------------------|---------------|
| Input Files                                            |                                                                 |             |                                                                                                    |                                                                              |               |
|                                                        |                                                                 | _           |                                                                                                    | 1                                                                            |               |
| Import Extents: Te                                     | rains                                                           | -           | (None) 💌                                                                                                   | <b>*</b>                                                                     |               |
| + Filename                                             | Projection                                                      | Info        | Naming Std.                                                                                                | Name Field                                                                   |               |
| ×                                                      |                                                                 |             |                                                                                                    |                                                                              |               |
| ×<br>•                                                 |                                                                 |             |                                                                                                    | $\searrow$                                                                   |               |
|                                                        |                                                                 |             |                                                                                                    | Ŭ                                                                            |               |
| +                                                      |                                                                 |             |                                                                                                    |                                                                              |               |
|                                                        |                                                                 |             |                                                                                                    |                                                                              |               |
|                                                        |                                                                 |             |                                                                                                    |                                                                              |               |
| Unique Classification Na                               | mes for Selected File —                                         |             | Output File                                                                                                |                                                                              |               |
|                                                        |                                                                 |             | RAS Classification                                                                                         | ID                                                                           |               |
|                                                        |                                                                 |             |                                                                                                    |                                                                              |               |
|                                                        |                                                                 |             |                                                                                                    |                                                                              |               |
|                                                        |                                                                 |             |                                                                                                    |                                                                              |               |
|                                                        |                                                                 |             |                                                                                                    |                                                                              |               |
|                                                        |                                                                 |             |                                                                                                    |                                                                              |               |
|                                                        |                                                                 |             |                                                                                                    |                                                                              |               |
|                                                        |                                                                 |             |                                                                                                    |                                                                              |               |
|                                                        |                                                                 |             |                                                                                                    |                                                                              |               |
|                                                        |                                                                 |             | Output ID Standards: (No                                                                                   | ne) 🔻                                                                        |               |
|                                                        |                                                                 |             | Cell Size: 10 feet                                                                                         |                                                                              |               |
| i                                                      |                                                                 |             | Filename: C:\\Solution\                                                                                    | Soils Data\Soils.hdf                                                         | 6             |
|                                                        |                                                                 |             | ,                                                                                                    |                                                                              |               |
|                                                        |                                                                 |             |                                                                                                    | Create                                                                       | Cancel        |
|                                                        |                                                                 |             |                                                                                                    |                                                                              |               |
| 🔚 Create a New Soils L                                 | ayer                                                            |             |                                                                                                    |                                                                              | ×             |
|                                                        |                                                                 |             |                                                                                                    |                                                                              |               |
| Import Extents: Te                                     | maine                                                           | <b>•</b>    |                                                                                                    |                                                                              |               |
|                                                        |                                                                 | _           | ,,                                                                                                    | Hydrologic Grou                                                              |               |
| H Filename                                             | Projection<br>(None)                                            | 13686 of 1  |                                                                                                    | Name Field<br>Hydrologic Group                                               |               |
| × gab<br>+                                             | (None)                                                          | 13000 01 1. | 3000 F 0 (None)                                                                                            | nydrologic ciroup                                                            |               |
| +                                                      |                                                                 |             |                                                                                                    |                                                                              |               |
|                                                        |                                                                 |             |                                                                                                    |                                                                              |               |
| <b>_</b>                                               |                                                                 |             |                                                                                                    |                                                                              |               |
|                                                        |                                                                 |             |                                                                                                    |                                                                              |               |
|                                                        |                                                                 |             | Output File                                                                                                |                                                                              |               |
| Unique Classification Na                               | mes for Selected File                                           |             |                                                                                                    |                                                                              |               |
| Unique Classification Na                               | Classification                                                  |             | RAS Classification                                                                                         | ID                                                                           |               |
|                                                        |                                                                 |             | RAS Classification<br>NoData                                                                               | ID<br>0                                                                      |               |
| Name Field                                             | Classification                                                  |             |                                                                                                    |                                                                              |               |
| Name Field<br>B<br>A                                   | Classification<br>B<br>A                                        |             | NoData<br>B                                                                                                | 0                                                                            |               |
| Name Field<br>B<br>A<br>B/D                            | Classification<br>B<br>A<br>B/D                                 |             | NoData<br>B<br>A                                                                                           | 0<br>1<br>2                                                                  |               |
| Name Field<br>B<br>A<br>B/D<br>D                       | Classification<br>B<br>A<br>B/D<br>D                            |             | NoData<br>B<br>A<br>B/D                                                                                    | 0<br>1<br>2<br>3                                                             |               |
| Name Field<br>B<br>A<br>B/D<br>D<br>C                  | Classification<br>B<br>A<br>B/D<br>D<br>C                       |             | NoData<br>B<br>A<br>B/D<br>D                                                                               | 0<br>1<br>2<br>3<br>4                                                        |               |
| Name Field<br>B<br>A<br>B/D<br>D<br>C<br>C<br>C/D      | Classification<br>B<br>A<br>B/D<br>D<br>C<br>C<br>C/D           |             | NoData<br>B<br>A<br>B/D<br>D<br>C                                                                          | 0<br>1<br>2<br>3<br>4<br>5                                                   |               |
| Name Field<br>B<br>A<br>B/D<br>D<br>C<br>C/D<br>(none) | Classification<br>B<br>A<br>B/D<br>D<br>C<br>C<br>C/D<br>(none) |             | NoData<br>B<br>A<br>B/D<br>D<br>C<br>C/D                                                                   | 0<br>1<br>2<br>3<br>4<br>5<br>6                                              |               |
| Name Field<br>B<br>A<br>B/D<br>D<br>C<br>C<br>C/D      | Classification<br>B<br>A<br>B/D<br>D<br>C<br>C<br>C/D           |             | NoData<br>B<br>A<br>B/D<br>D<br>C<br>C/D<br>(rone)                                                         | 0<br>1<br>2<br>3<br>4<br>5<br>6<br>7                                         |               |
| Name Field<br>B<br>A<br>B/D<br>D<br>C<br>C/D<br>(none) | Classification<br>B<br>A<br>B/D<br>D<br>C<br>C<br>C/D<br>(none) |             | NoData<br>B<br>A<br>B/D<br>D<br>C<br>C/D                                                                   | 0<br>1<br>2<br>3<br>4<br>5<br>6                                              |               |
| Name Field<br>B<br>A<br>B/D<br>D<br>C<br>C/D<br>(none) | Classification<br>B<br>A<br>B/D<br>D<br>C<br>C<br>C/D<br>(none) |             | NoData<br>B<br>A<br>B/D<br>D<br>C<br>C/D<br>(none)<br>A/D                                                  | 0<br>1<br>2<br>3<br>4<br>5<br>6<br>7<br>7<br>8                               |               |
| Name Field<br>B<br>A<br>B/D<br>D<br>C<br>C/D<br>(none) | Classification<br>B<br>A<br>B/D<br>D<br>C<br>C<br>C/D<br>(none) |             | NoData<br>B<br>A<br>B/D<br>D<br>C<br>C/D<br>(none)<br>A/D<br>Output ID Standards: [N                       | 0<br>1<br>2<br>3<br>4<br>5<br>6<br>7<br>8<br>8                               |               |
| Name Field<br>B<br>A<br>B/D<br>D<br>C<br>C/D<br>(none) | Classification<br>B<br>A<br>B/D<br>D<br>C<br>C<br>C/D<br>(none) |             | NoData<br>B<br>A<br>B/D<br>D<br>C<br>C/D<br>(none)<br>A/D<br>Output ID Standards: [N<br>Cell Size: 10 feet | 0<br>1<br>2<br>3<br>4<br>5<br>6<br>7<br>8<br>0<br>none) V<br>Expected Output | t Size: ~1 MB |
| Name Field<br>B<br>A<br>B/D<br>D<br>C<br>C/D<br>(none) | Classification<br>B<br>A<br>B/D<br>D<br>C<br>C<br>C/D<br>(none) |             | NoData<br>B<br>A<br>B/D<br>D<br>C<br>C/D<br>(none)<br>A/D<br>Output ID Standards: [N                       | 0<br>1<br>2<br>3<br>4<br>5<br>6<br>7<br>8<br>0<br>none) V<br>Expected Output | t Size: ~1 MB |

19. Replace "/" with "-" and "(none)" with "NoData" in the Classifications to dashes as shown in the figure below.

| Create a New Soils        | s Layer                 |                   |                                           |                   |        |
|---------------------------|-------------------------|-------------------|-------------------------------------------|-------------------|--------|
| Import Extents:           | Terrains                | •                 | (None)                                    | Hydrologic Grou 💌 |        |
| Filename                  | Projection              | Info              | Naming Std.                               | Name Field        |        |
|                           | (None)                  | 13686 of 1368     | 36 Po (None)                              | Hydrologic Group  |        |
| +   Flename<br>gdb<br>↓ ↓ | Names for Selected File |                   | 0.4.4.5%                                  |                   |        |
| Name Field                | Classification          |                   | Output File                               | ID                |        |
| A                         | A                       |                   | NoData                                    | 0                 |        |
| B/D                       | B-D                     |                   | в                                         | 1                 |        |
| D                         | D                       |                   | A                                         | 2                 |        |
| с                         | С                       |                   | B-D                                       | 3                 |        |
| C/D                       | C-D                     |                   | D                                         | 4                 |        |
| (none)                    | NoData                  |                   | с                                         | 5                 |        |
| A/D                       | A-D                     |                   | C-D                                       | 6                 |        |
|                           |                         | -                 | A-D                                       | 8                 |        |
|                           | Invalid Name(s) ( / c   | or \ not allowed) | Output ID Standards:                      | (None) 💌          |        |
| i                         |                         |                   | Cell Size: 10 feet<br>Filename: C:\\Soils |                   |        |
|                           |                         |                   |                                           | Create            | Cancel |

- 20. Click on the **Open Folder** icon and save the **Filename** as "Hydrologic Soil Groups.hdf" in the **Soils Data** folder in the main project directory.
- 21. In the **Create a New Soils Layer** window shown above, click **Create** and then **Close** in the **Compute Window** below.

| Gompute Window - Creating Mannings n Layer 'Hydrologic Soil Groups.hdf'                                                                                            |               | ×      |
|----------------------------------------------------------------------------------------------------|---------------|--------|
|                                                                                                    |               |        |
| Computation Task                                                                                                    | hh:mm:ss      | ^      |
| PREPROCESSING: Ensuring rasters are in the correct projection<br>gdb is a vector file. Projection will be done on-the-fly if necessary.<br>Preprocessing complete. | 0             |        |
| creating output file Hydrologic Soil Groups.tif<br>Adding Overlays                                                                                                 | 5             |        |
| creating Hydrologic Soil Groups.hdf<br>Land cover Layer complete!                                                                                                  | <b>0</b><br>8 |        |
|                                                                                                    |               | $\sim$ |
|                                                                                                    | C             | lose   |

22. Inspect the Soils Layer in RAS Mapper. The layer should look something like the figure below.

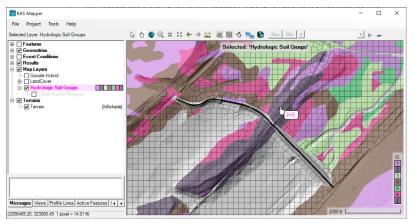

23. Create an Infiltration Layer by right-clicking on the Map Layer and selecting Create a New RAS Layer | Infiltration Layer From Land Cover / Soils Layers as shown in the figure below.

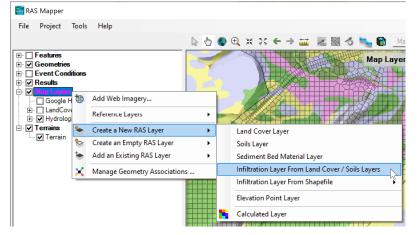

24. In the **Infiltration Layer** window, set the options as shown in the figure below and click **Create**. As mentioned previously, it is not necessary to utility both the Land Cover and Soils Layers for the SCS Curve Number method, but more accurate to do so.

| Infiltration Layer      |                             |             |                         |                  | _             |           | ×  |
|-------------------------|-----------------------------|-------------|-------------------------|------------------|---------------|-----------|----|
| Infiltration Method:    | SCS Curve Number            | <b>T</b>    |                         |                  |               |           |    |
| Land Cover Layer:       | LandCover                   | •           | Soils Layer:            |                  | Hydrologic So | il Groups | •  |
| Time between rainfall e | events to reestablish initi | al loss and | soil moisture (hrs):    | 48               |               |           |    |
| Infiltration Layer Name | : C:\\Workshops\2.7-V       | V-Meteorolo | ogical Data\Solution\li | nfiltration\Curv | ve Number.hdf |           |    |
|                         |                             |             |                         |                  | Create        | Cano      | el |

25. Inspect the Infiltration Layer in RAS Mapper. The layer should look something like the figure below.

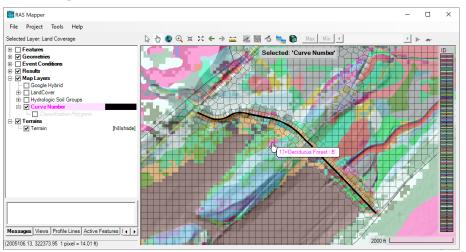

26. Right-click on the SCS Curve Number Infiltration Layer and select Edit Infiltration Data Table.

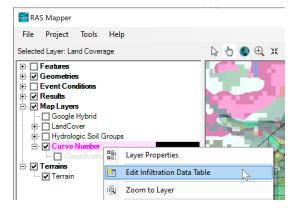

27. The **Classification Parameters** window will appear. The table contains all of the land classifications which need to be assigned SCS Curve Number infiltration parameters.

|     | d Area Edits               |              | P                 | arameter: All Paran                     | neters |
|-----|----------------------------|--------------|-------------------|-----------------------------------------|--------|
| ID  | Name                       | Curve Number | Abstraction Ratio | Minimum<br>Infiltration Rate<br>(in/hr) |        |
| 124 | Barren Land Rock-Sand-Clay |              |                   |                                         |        |
| 125 | Barren Land Rock-Sand-Clay |              |                   |                                         |        |
| 126 | Barren Land Rock-Sand-Clay |              |                   |                                         |        |
| 127 | Barren Land Rock-Sand-Clay |              |                   |                                         |        |
| 128 | Main Channel : NoData      |              |                   |                                         |        |
| 129 | Main Channel : B           |              |                   |                                         |        |
| 130 | Main Channel : A           |              |                   |                                         |        |
| 131 | Main Channel : B-D         |              |                   |                                         |        |
| 132 | Main Channel : D           |              |                   |                                         |        |
| 133 | Main Channel : C           |              |                   |                                         |        |
| 134 | Main Channel : C-D         |              |                   |                                         |        |
| 135 | Main Channel : A-D         |              |                   |                                         |        |

28. For the purposes of the workshop, an Excel spreadsheet has been provided with the SCS Curve Number parameters. Open the spreadsheet called "Curve Number.xlsx" located in the **Infiltration** folder of the main project directory and copy the values to the **Classification Parameters** window. Then Click **OK** to accept the values in the table.

| 9 | • : × ✓ fx                       |                 |                      |                                         | ~   | Classificat | ion Parameters        |              |                   |                   |
|---|----------------------------------|-----------------|----------------------|-----------------------------------------|-----|-------------|-----------------------|--------------|-------------------|-------------------|
|   |                                  | С               | D                    | E                                       | F A | Selecte     | d Area Edits          | _            | Parameter: All Pa | arameters         |
|   | ID Name                          | Curve<br>Number | Abstraction<br>Ratio | Minimum<br>Infiltration<br>Rate (in/hr) |     |             | 3 <b>+</b> × ₪ 🛱      | .00<br>→.0   | 1                 | Minimum           |
| 2 | 0 NoData                         | 75              |                      |                                         |     | ID          | Name                  | Curve Number | Abstraction Ratio | Infiltration Rate |
|   | 1 NoData : B                     | 75              |                      |                                         |     |             |                       |              |                   | (in/hr)           |
|   | 2 NoData : A                     | 75              |                      |                                         |     | 0           | NoData                | 75           | 0.1               | 0.12              |
|   | 3 NoData : B-D                   | 75              |                      |                                         |     | 1           | NoData : B            | 75           | 0.1               | 0.12              |
|   | 4 NoData : D                     | 75              |                      |                                         |     | 2           | NoData ; A            | 75           | 0.1               | 0.12              |
|   | 5 NoData : C                     | 75              |                      |                                         |     | Z           | NoData : A            |              |                   | 0.12              |
|   | 6 NoData : C-D<br>7 NoData : A-D | 75              |                      |                                         |     | 3           | NoData : B-D          | 75           | 0.1               | 0.12              |
| ) | 8 Mixed Forest : NoData          | 73              |                      |                                         |     | 4           | NoData ; D            | 75           | 0.1               | 0.12              |
| 1 | 9 Mixed Forest : B               | 60              |                      |                                         |     |             |                       | 75           | 0.1               |                   |
|   | 10 Mixed Forest : A              | 36              |                      |                                         |     |             | NoData : C            |              |                   | 0.12              |
|   | 11 Mixed Forest : B-D            | 65              |                      |                                         |     | _ /         | NoData : C-D          | 75           | 0.1               | 0.12              |
| 4 | 12 Mixed Forest : D              | 79              | 0.2                  | 0.12                                    |     |             | NoData : A-D          | 75           | 0.1               | 0.12              |
| 5 | 13 Mixed Forest : C              | 73              | 0.2                  | 0.12                                    |     |             |                       |              |                   | 0.40              |
| 5 | 14 Mixed Forest : C-D            | 78              | 0.2                  | 0.12                                    |     | 8           | Mixed Forest : NoData | 79           | 0.2               | 0.12              |
| 7 | 15 Mixed Forest : A-D            | 40              | 0.2                  | 0.12                                    |     | 9           | Mixed Forest : B      | 60           | 0.2               | 0.12              |
| 3 | 16 Deciduous Forest : NoData     | 70              | 0.2                  | 0.12                                    |     | 10          | Mixed Forest : A      | 36           | 0.2               | 0.12              |
|   | 17 Deciduous Forest : B          | 66              |                      |                                         |     |             |                       |              | -                 | -                 |
|   | 18 Deciduous Forest : A          | 45              |                      |                                         |     | 11          | Mixed Forest : B-D    | 65           | 0.2               | 0.12              |
| 1 | 19 Deciduous Forest : B-D        | 70              | 0.2                  | 0.12                                    |     | 12          | Mixed Forest : D      | 79           | 0.2               | 0.12              |

29. To utilize the infiltration parameters, the **Infiltration Layer** needs to be "associated" with a geometry. Preserve the existing geometry without infiltration calculation, and create a new one by right-clicking on the geometry and selecting **Save Geometry As...** 

| 🚟 RAS Mapper                                  |                   |                   |            |          |    |  |
|-----------------------------------------------|-------------------|-------------------|------------|----------|----|--|
| File Project Tools Help                       |                   |                   |            |          |    |  |
| Selected Layer: Single 2D Area - No Infiltrat | 1                 | 6                 | ۹          | ж        | 56 |  |
|                                               |                   |                   |            |          |    |  |
| ⊕                                             |                   | RAS Ge            | ometry Pr  | operties |    |  |
|                                               | 0                 | Edit Ge           | ometry     |          |    |  |
|                                               | Q                 | Validate Geometry |            |          |    |  |
| Im Terrain                                    | Г                 | Save Ge           | eometry A  | s        |    |  |
|                                               | $\mathbf{\Sigma}$ | Delete (          | Geometry   | N2.      |    |  |
|                                               |                   | View Ge           | eometry ir | n 3D     |    |  |

30. In the **Save Data As** window, save the new Geometry as "Single 2D Area – Curve Number".

| with the second second |    | ×      |
|----------------------------------------------------------------------------------------------------|----|--------|
| Enter a unique Name for the new Geometry:                                                                                                    |    |        |
| Single 2D Area - Curve Number                                                                                                    |    |        |
|                                                                                                    | OK | Canad  |
|                                                                                                    | ОК | Cancel |

31. Right-click on the root **Geometry** node in **RAS Mapper** and select **Manage Geometry Associations** or go click on the menu **Project** | **Manage Layer Associations...** as shown below.

| 🚟 RAS Mapper                 |                  |              | 🔚 RAS Ma | apper   |          |              |    |
|------------------------------|------------------|--------------|----------|---------|----------|--------------|----|
| File Project Tools           | Help             |              | File Pro | oject 1 | Tools    | Help         |    |
|                              |                  | De 🖑 🍕       | ٢        | Set Pro | ojection |              |    |
|                              |                  |              |          | Add W   | Veb Ima  | gery         |    |
|                              | Add New Geometry | ,            |          | Add R   | eference | e Layer      |    |
| Single 2D /      Single 2D / |                  |              | 1 🗄 铀    | Down    | load Dat | ta           | ×  |
| 🗄 🔲 Event Conditi            | Manage Geometry  | Associations |          | Create  | e New RA | AS Terrain   |    |
| 🖶 🗖 Results                  |                  |              |          | Create  | e New G  | eometry      |    |
|                              |                  |              | 🗄 🖃 💽 🍉  | Create  | e a New  | RAS Layer    | •  |
|                              |                  |              | II 🗙     | Manag   | ge Layer | Associations |    |
|                              |                  |              |          | Manag   | ge Resul | ts Maps      | 62 |

32. Set the **Infiltration** layer to **Curve Number** for the corresponding **Geometry** as shown in the figure below.

| Туре     | RAS Geometry Layers              | Terrain   | Manning's n | Infiltration   | % Impervious | Sediment Bed Material Layer |
|----------|----------------------------------|-----------|-------------|----------------|--------------|-----------------------------|
| Geometry | Single 2D Area - No Infiltration | Terrain 💌 | LandCover 💌 | (None) 🔹       | (None) 💌     | (None)                      |
| Geometry | Single 2D Area - Curve Number    | Terrain 💌 | LandCover 💌 | Curve Number 💌 | (None) 💌     | (None)                      |
| Results  | Single 2D Area                   | Terrain 💌 | LandCover   | (None)         | (None)       | (None)                      |
| Results  | Gridded Precip                   | Terrain 💌 | LandCover   | (None)         | (None)       | (None)                      |

33. Set the **% Impervious Layer** to **Land Cover** for the corresponding Geometry as shown in the figure below and click **Close**.

| Туре     | RAS Geometry Layers              | Terrain    | Manning's n | Infiltration   | % Impervious | Sediment Bed Material Layer |
|----------|----------------------------------|------------|-------------|----------------|--------------|-----------------------------|
| Geometry | Single 2D Area - No Infiltration | Terrain 💌  | LandCover 💌 | (None) 💌       | (None) 💌     | (None)                      |
| Geometry | Single 2D Area - Curve Number    | Terrain 💌  | LandCover 💌 | Curve Number 💌 | LandCover 💌  | (None)                      |
|          | Circle 2D Area                   | Tamaia and |             | (Marea)        | (NI)         | (1))                        |

34. Right-click on the Land Cover layer and select Edit Land Cover Data Table.

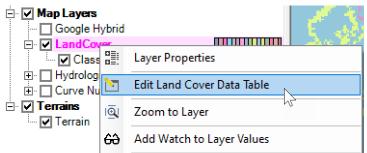

35. The **% Impervious** values have already been filled. Inspect the values.

| Classificati | ion Parameters        |              | ×                   |
|--------------|-----------------------|--------------|---------------------|
|              | d Area Edits          | Parameter: A | I Parameters 👤      |
| ID           | Name                  | ManningsN    | Percent  Impervious |
| 0            | NoData                | 0.035        | 0                   |
| 43           | Mixed Forest          | 0.12         | 0                   |
| 41           | Deciduous Forest      | 0.1          | 0                   |
| 21           | Developed, Open Space | 0.035        | 0                   |
| 42           | Evergreen Forest      | 0.15         | 0                   |
| 11           | Open Water            | 0.035        | 100                 |
| 52           | Shrub-Scrub           | 0.05         | 0                   |
| 81           | Pasture-Hay           | 0.045        | 0                   |
| 71           | Grassland-Herbaceous  | 0.04         | 0                   |
|              | 0.15 1.10             | 0.05         | •                   |
|              |                       |              | OK Cancel           |

Question: Why are the impervious values set to 100 for open water?

36. Inspect the **Land Cover** layer by setting the opacity/transparency to 50% and overlaying the layer the Terrain. Do this by right-clicking on the layer and selecting **Layer Properties**. Then close the Layer Properties window.

| Google Hybrid     Google Hybrid     Classification     Hvdrolonic Soil G     G     LandCover     Layer Properties     - |
|----------------------------------------------------------------------------------------------------|
| Classification  Classification  Layer Properties  Layer Properties  -                                                   |
| E CandCover - Layer Properties - X                                                                                      |
| E CandCover - Layer Properties - X                                                                                      |
|                                                                                                    |
| Visualization and Information Source Files                                                                              |
|                                                                                                    |
| Vector                                                                                                    |
| Point: Line: Fill:                                                                                                    |
| Label Features with Attribute Column(s)                                                                                 |
| Surface                                                                                                    |
| Plot Surface 🔲 Update Legend with View                                                                                  |
| ID Edit                                                                                                    |
| Opacity: 50%                                                                                                    |
|                                                                                                    |
|                                                                                                    |
|                                                                                                    |
| Contours / Hillshade                                                                                                    |
| Plot Contours Interval: 5 Color:                                                                                        |
| Plot Hillshade Z Factor: Edit                                                                                           |
|                                                                                                    |
| Copy Symbology Paste Symbology Reset Symbology                                                                          |

37. Find areas in the channels that do not correspond to Open Water (see examples in figure below).

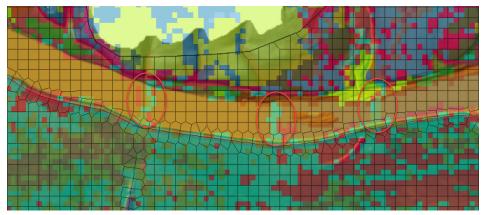

38. Practice fixing areas like this using **Classification Polygons**. Right-click on **Classification Polygons** and select **Edit Layer**. Then click on the **Add New Feature** tool **U**.

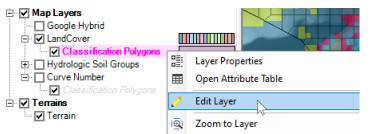

39. Draw polygons over the areas which need to corrected. After each polygon is drawn, an editor will appear to select the **Classification** for each polygon. Select the **Main Channel** classification and clock **OK**.

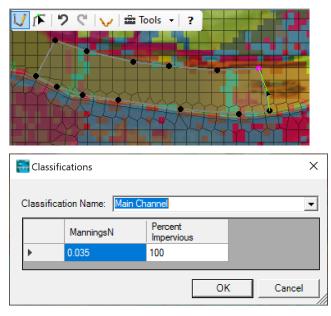

40. After creating a few polygons, right-click again on the **Classification Polygons** layer, and select **Stop Editing**.

| Map Layers     Google Hybrid     LandCover | m          |                      |
|--------------------------------------------|------------|----------------------|
| Classification Polygons                    | <u>_</u> _ |                      |
| Hydrologic Soil Groups                     |            | Layer Properties     |
| Curve Number                               |            | Open Attribute Table |
|                                            |            | Stop Editing         |
| V Terrain                                  | ١Ō         | Zoom to Laver        |

41. The window below will appear. Click on **Yes** to save the edits.

| Save Edits (Classification Polygons)                     | × |
|----------------------------------------------------------|---|
| Do you want to Save Edits for 'Classification Polygons'? |   |
| Yes No Cancel                                            |   |

42. Create a new plan called "Gridded Precip CN" with the new **Geometry** called "Single 2D Area – Curve Number" and run it.

| Plan: Gridded Precip CN Short ID: Gridded Precip CN |
|-----------------------------------------------------|
|                                                     |
| Geometry File: Single 2D Area - Curve Number        |
| Unsteady Flow File: Gridded Precip                  |
| Programs to Run Plan Description                    |
| Geometry Preprocessor                               |
| Unsteady Flow Simulation                            |
| Post Processor                                      |

43. Inspect the results and compare to the previous plans using profile and timeseries plots in **RAS Mapper**.

<u>*Questions:*</u> How do the water level time-series compare between the three plans? Which water levels are higher and where the largest differences?

<u>*Questions:*</u> Why is there no infiltration in the channels?

<u>*Questions</u></u>: Animate the Cumulative Infiltration Depth. Why does it reset to zero at some point during the simulation?*</u>

### 5 Potential Evapotranspiration

In this section, a time-series of potential evapotranspiration is added. The timeseries is specified at a single meteorological station.

44. Create a new **Unsteady Flow Data** file called "Gridded Precip Evap".

| ی ا  | Jnsteady Flow Data - Gridded Precip |
|------|-------------------------------------|
| File | Options Help                        |
|      | New Unsteady Flow Data              |
|      | Open Unsteady Flow Data             |
|      | Save Unsteady Flow Data             |
|      | Save Unsteady Flow Data As          |
|      | Rename Unsteady Flow Title          |
|      | Delete Unsteady Flow File           |

45. Next, create a **Meteorological Station**, by clicking on the button labeled **Create/Edit Stations...** 

| Lunsteady Flow Data - Gridded Precip Wind                                | _    |            |   |
|--------------------------------------------------------------------------|------|------------|---|
| <u>File Options H</u> elp                                                |      |            |   |
| Description:                                                             | ÷    | Apply Data | 1 |
| Boundary Conditions Initial Conditions Meteorological Data Observed Data |      |            |   |
| Precipitation/Evapotranspiration: Enable 💌 Wind: Speed/Direction 💌       |      |            |   |
| Meteorological Stations (required for point time series data)            |      |            |   |
| Create/Edit Stations Rasterization Parameters (Optional) Plot Stat       | ions |            |   |

46. In the **Meteorological Stations** editor, click on the new button, call it Sayers Dam, and enter either the WGS84 or projected coordinates shown below.

| Meteorological Stations                     |           |
|---------------------------------------------|-----------|
| Detailed   Table                            | 1         |
| Point Name: Sayers Dam 💽 📕 🕇 🛄 🔛            |           |
| Gauge Height [required for wind] (m): 10.   |           |
| GIS Coordinates (enter coordinates one way) |           |
| WGS84 Projected (set SRS in RAS Mapp        | er)       |
| Latitude (-S, +N): 41.05 or X: 2007114.58   | 2         |
| Longitude (-W, +E): -77.61 Y: 321872.32     |           |
|                                             |           |
|                                             |           |
|                                             |           |
| Plot Point Locations Sort Points By Name    | OK Cancel |

47. Click on the **Plot Stations** button.

| L Unsteady Flow Data - Gridded Precip Wind                               | _        |       | Х    |
|--------------------------------------------------------------------------|----------|-------|------|
| <u>File Options</u> <u>H</u> elp                                         |          |       |      |
| Description:                                                             | ÷        | Apply | Data |
|                                                                          | <u> </u> |       |      |
| Boundary Conditions Initial Conditions Meteorological Data Observed Data |          |       |      |
| Precipitation/Evapotranspiration: Enable 💌 Wind: Speed/Direction 💌       |          |       |      |
| Meteorological Stations (required for point time series data)            |          |       |      |
| Create/Edit Stations Rasterization Parameters (Optional)                 | ions     | 1     |      |
| ► – □                                                                    | ×        |       |      |
| (Plot.) Table                                                            |          |       |      |
| Meteorological Stations                                                  | <u>^</u> |       |      |
| 380000 Legend                                                            |          |       |      |
| SA/2D                                                                    | -        |       |      |
| 360000 Meteorological Statio                                             | ns       |       |      |
|                                                                          |          |       |      |
| 340000-                                                                  |          |       |      |
|                                                                          |          |       |      |
| 320000                                                                   |          |       |      |
|                                                                          |          |       |      |
| 300000                                                                   |          |       |      |
|                                                                          |          |       |      |
|                                                                          |          |       |      |
| 1960000 1980000 2000000 2020000 2040000 2060000 2080000 2100000          |          |       |      |
| (ft)                                                                     |          |       |      |
|                                                                          |          |       |      |

48. In the **Evapotranspiration** section, set the **Mode** is set to **Point**, and click on the .... button to expand the section as shown below.

| eteorological Variables<br>- Precipitation |           |
|--------------------------------------------|-----------|
| Moder Cridded Tel Gridded Data - DSS       |           |
| Evapotranspiration                         |           |
|                                            | <b></b> ) |

49. Click on the **Edit** button shown below.

| Meteorological Variables      |                                                   |
|-------------------------------|---------------------------------------------------|
| Precipitation                 |                                                   |
| Mode: Gridded 💌 Gridd         | ed Data - DSS                                     |
| - Evapotranspiration          |                                                   |
| Mode: Point 💌 Ratio (         | Optional): Point Time Series Mode (Nearest)       |
| Point Time Series Data        |                                                   |
| Interpolation Method: Nearest | 👻 Edit 🖄                                          |
| Station Name                  | Summary Edit                                      |
| 1 Sayers Dam                  | Table Data: data range = 0.0000 to 0.0183 (in/hr) |
|                               |                                                   |

Notes: In Version 6.2, the time-series plots of Meterological Variables does not work. In addition the **Ratio** option does not work. Both of these issues have been fixed in Version 6.3.

50. In the **Meteorological Point Location Time Series** window, enter the hourly potential evapotranspiration data for **Sayers Dam** as shown in the figure below. The data has been provided in an Excel spreadsheet called "PET.xlsx" located in the **Potential Evapotranspiration** folder of the main project directory. Once all the data is entered click on the **OK** button.

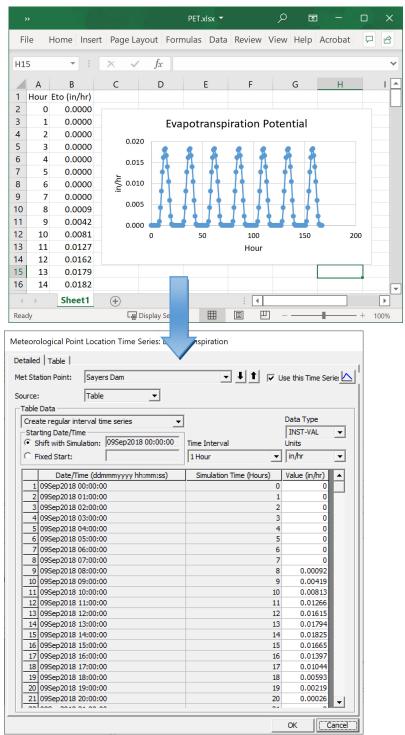

51. Open the **Unsteady Flow Analysis** editor and create a new **Plan** called "Gridded Precip CN Evap".

| 汽 Unsteady Flow Analysis                                       |                        |           |                        | × |
|----------------------------------------------------------------|------------------------|-----------|------------------------|---|
| File Options Help                                              |                        |           |                        |   |
| Plan: Gridded Precip CN Evap                                   |                        | Short ID: | Gridded Precip CN Evap |   |
| Geometry File:                                                 | Single 2D Area - Curve | Number    |                        | - |
| Unsteady Flow File:                                            | Gridded Precip Evap    |           |                        | - |
| Programs to Run Geometry Preprocessor Unsteady Flow Simulation | Plan Description       |           |                        | ^ |

- 52. **Save** the plan and run it.
- 53. Compare the results with the previous plans in **RAS Mapper**. Specifically, plot the **Cumulative Evapotranspiration Depth** at various points.

<u>*Questions</u></u>: How do the water level time-series compare between the plans with and without evapotranspiration?*</u>